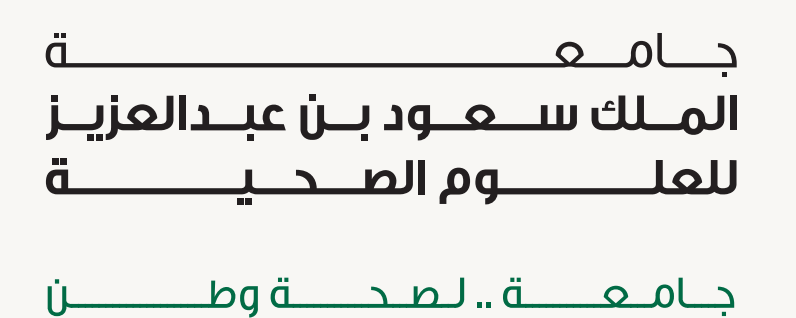

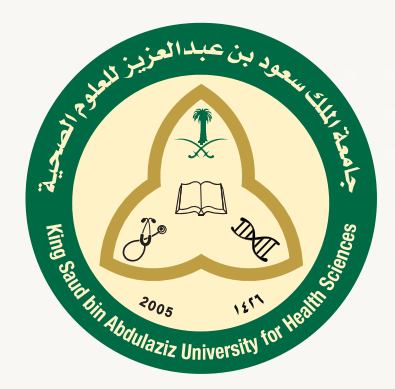

## EDUTECH TICKETING **SYSTEM** END-USER GUIDELINE

THIS MANUAL IS TO GUIDE YOU FOR RAISING TICKETS TO IT DEPT. THROUGH ETS

> **Created by:** Alanoud Filflan **Designed by:** Rawan Aljahdali

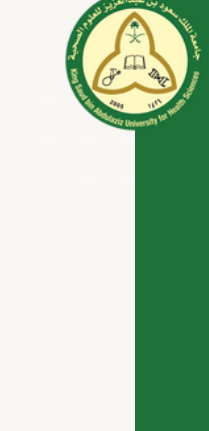

Welcome Back

- **Follow the below steps to raise ticket to IT Department through ETS:**
	- **<https://ets.ksau-hs.edu.sa/login> Open the ETS page & login by your KSAU account:**
		- **Type your KSAU accont (email, password) then sign in.**

<sup>O</sup>ETS

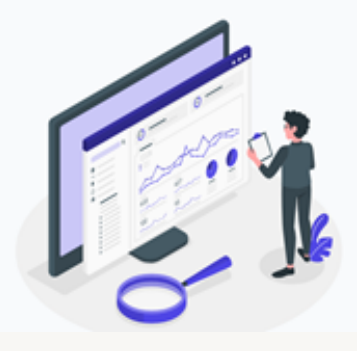

- **To Create new ticket:**
	- **After sign in, The dashboard will be shown as below picture.**
	- **Click on New ticket**

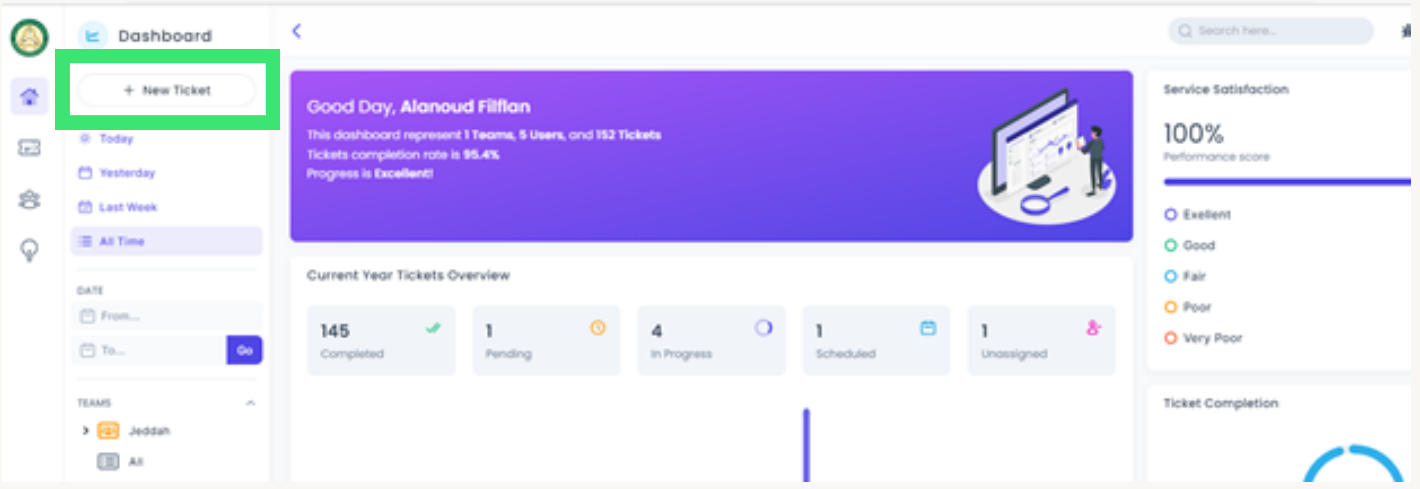

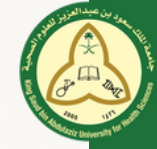

**Fill all requested fields (Ticket Title, Ticket content, Priority, Region, Department, Location, Category, Room Number and Due date as your** availability at the requested location), then press on Create

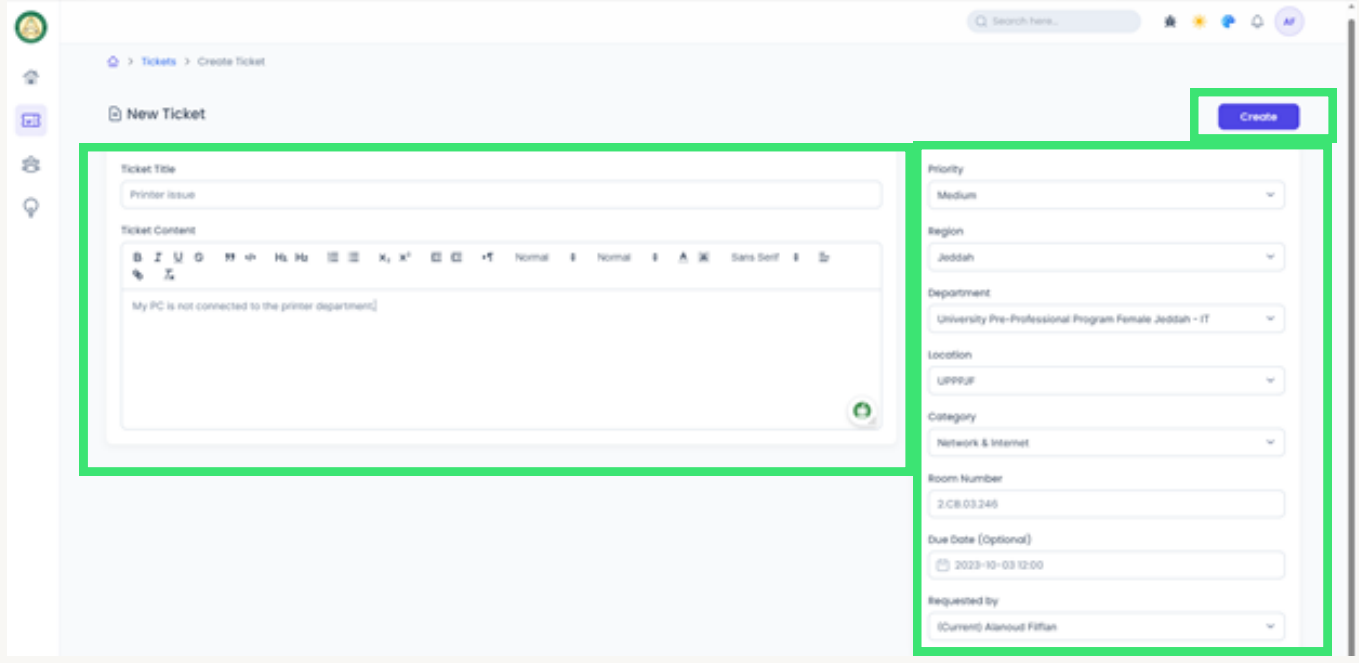

**The ticket has been created and submitted to the IT department with** the ticket no., the end user can add any comments as shown below:

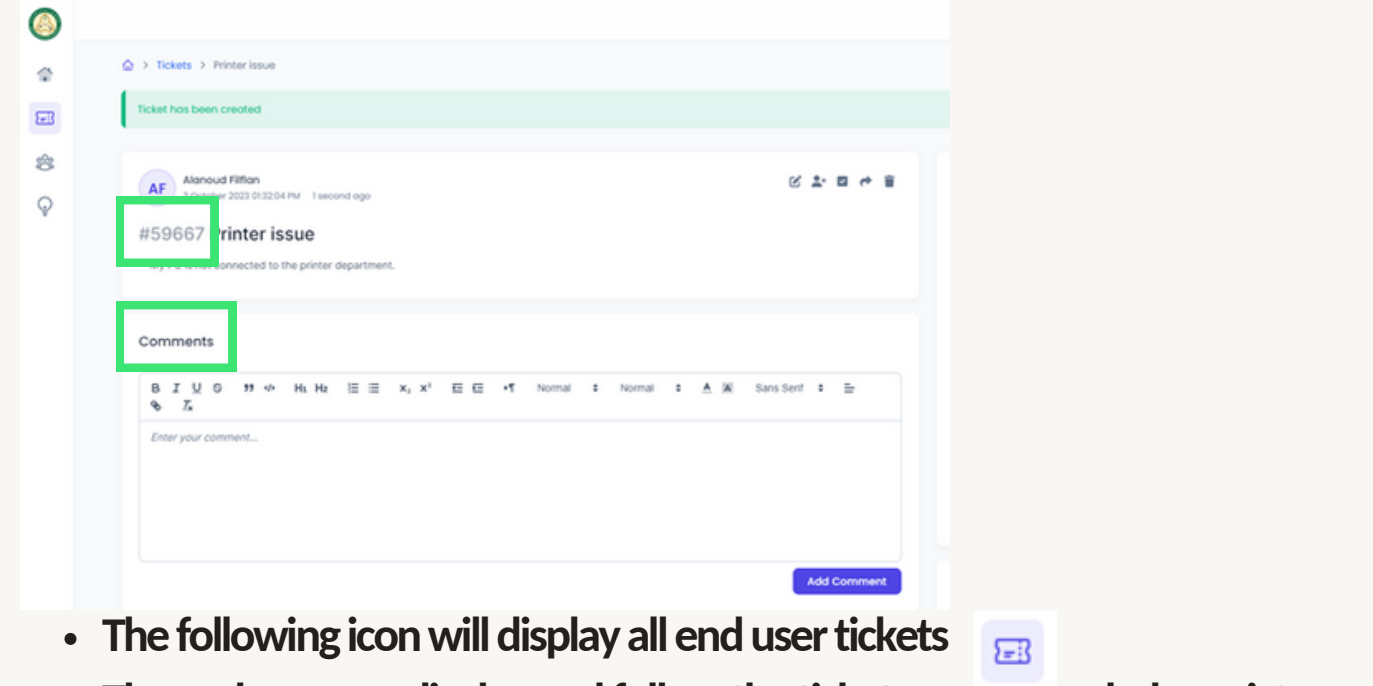

**• The end user can display and follow the ticket progress as below picture:** 

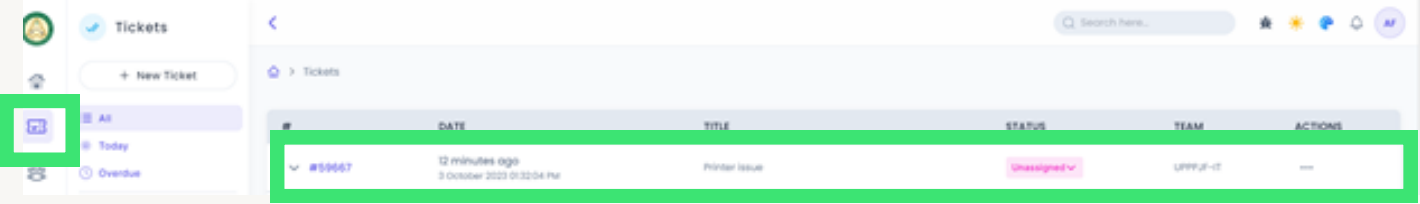

## UPPPJF IT Department